1. Log into Desire2Learn [\(https://online.brazosport.edu\)](https://online.brazosport.edu/).

2. Access your new course shell (the course in which you would like to copy content into).

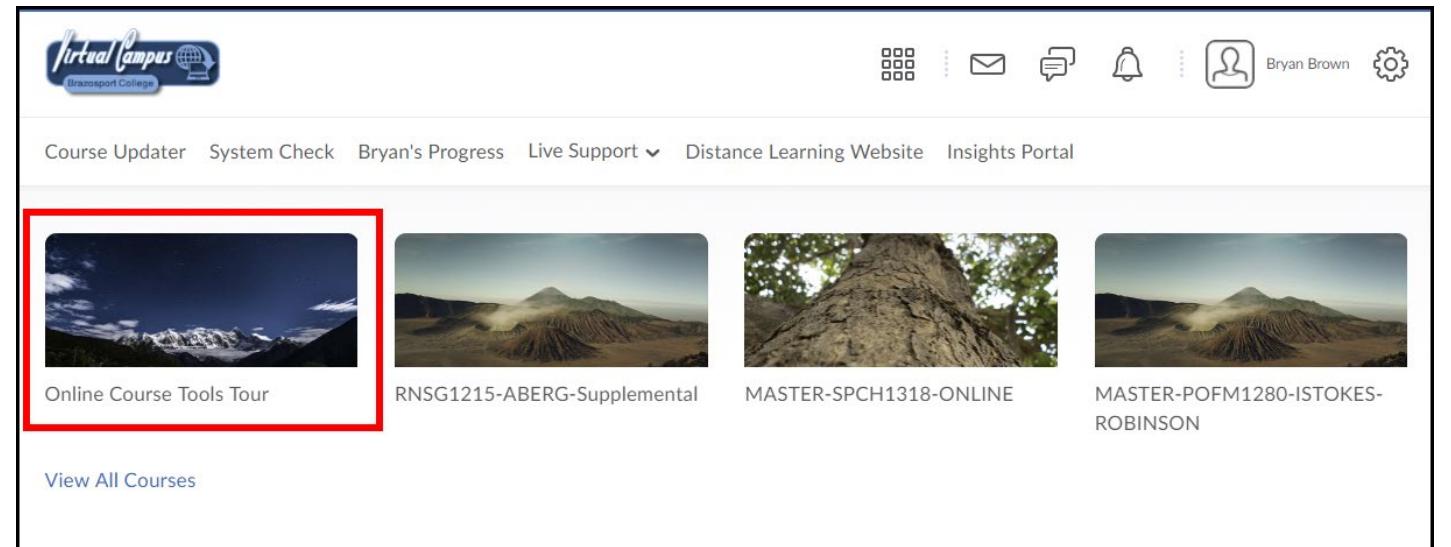

3. On the Course Home page, scroll down to the *Site Resources* section and select **Import/Export/Copy Components**.

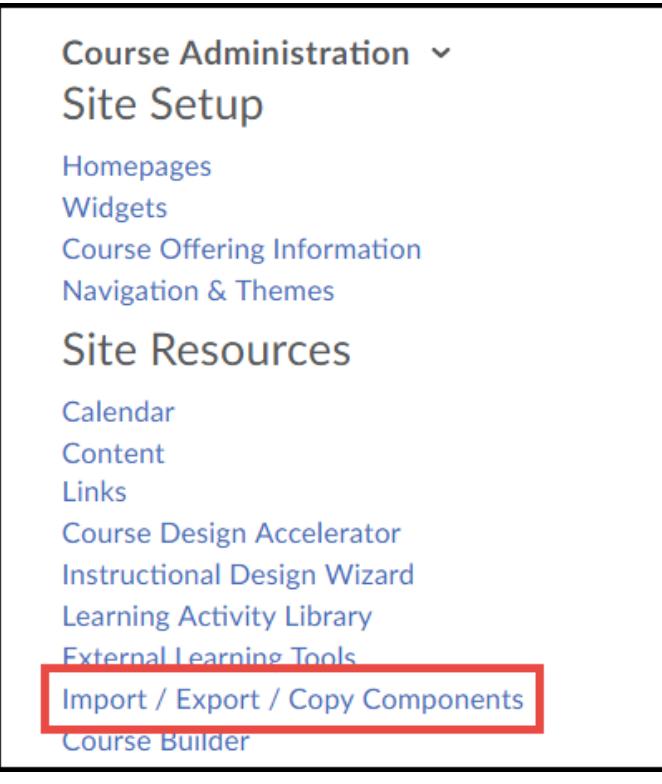

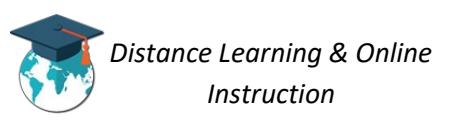

4. Verify **Copy Components from Another Org Unit** is selected (**1**), click **Search for offering** (**2**) and then ensure **Include protected resources** is checked (**3**).

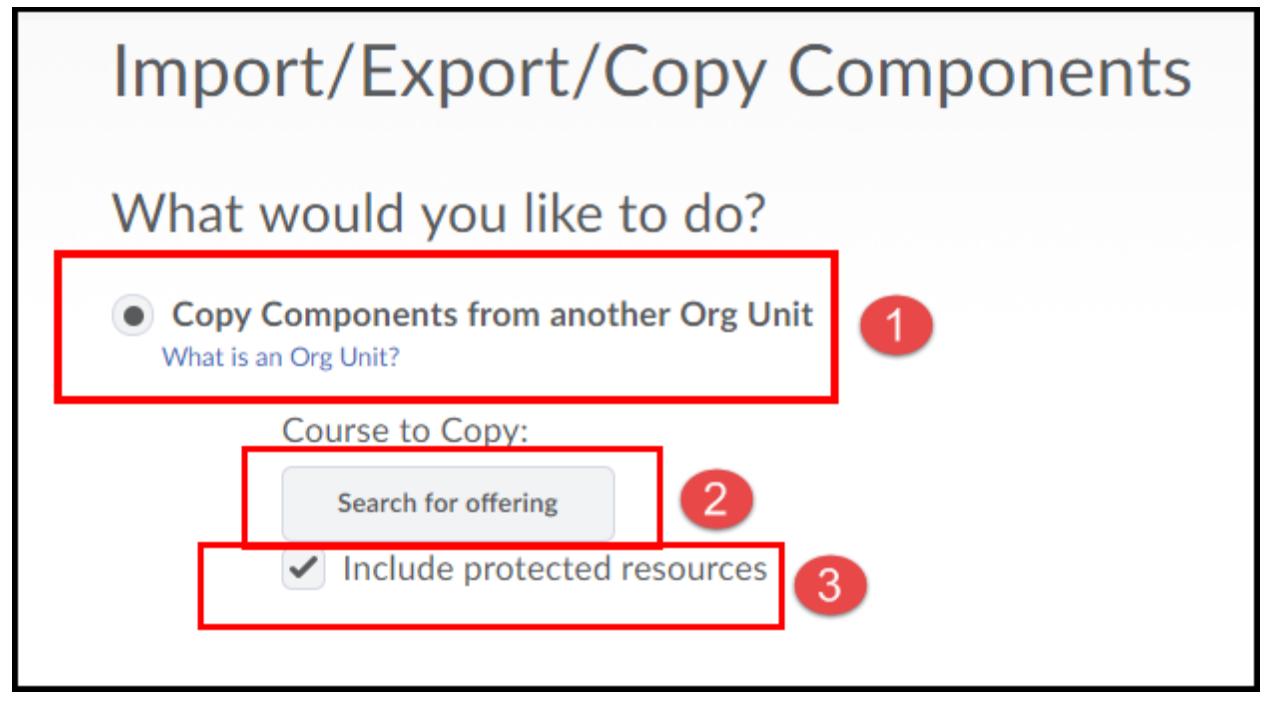

5. From the new window that appears type the course name and number to pull from (**1**) and click Search (**2**). From the list of courses that appears, select the course containing the content you would like to copy (**3**). Use the Semester column to get more specific. When done, click Add Selected.

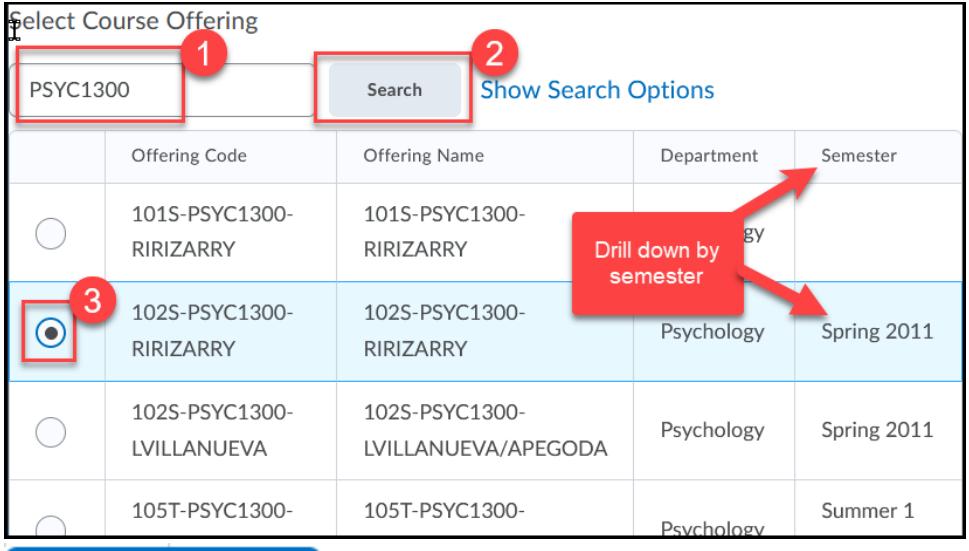

**Add Selected** 

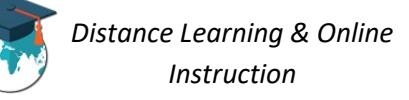

6. Click the **Select Components** button to select the specific items from the course you want to copy.

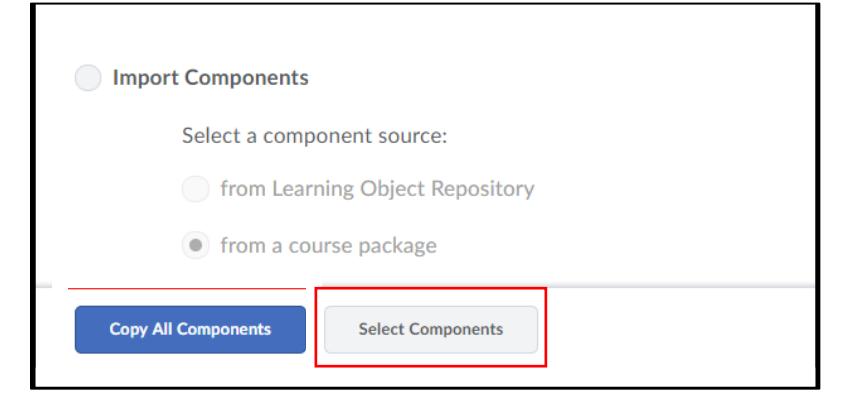

7. **Check the box of the type(s) of course components you want to copy** (1) and then select the **Select individual items to copy** option (make sure **Include associated files** is also selected) (2). When finished click **Continue** (3).

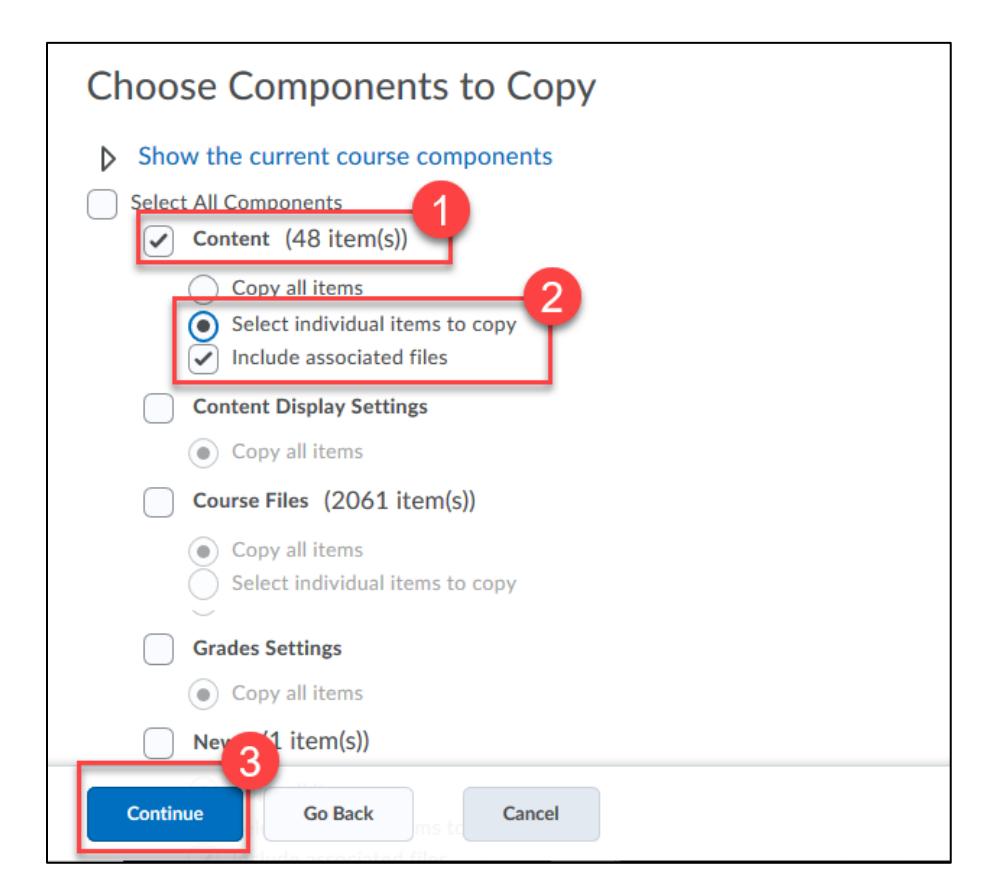

8. **Expand** (1) and then **select the individual items you want to copy** (2) and then click **Continue** (3).

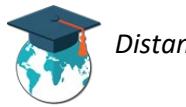

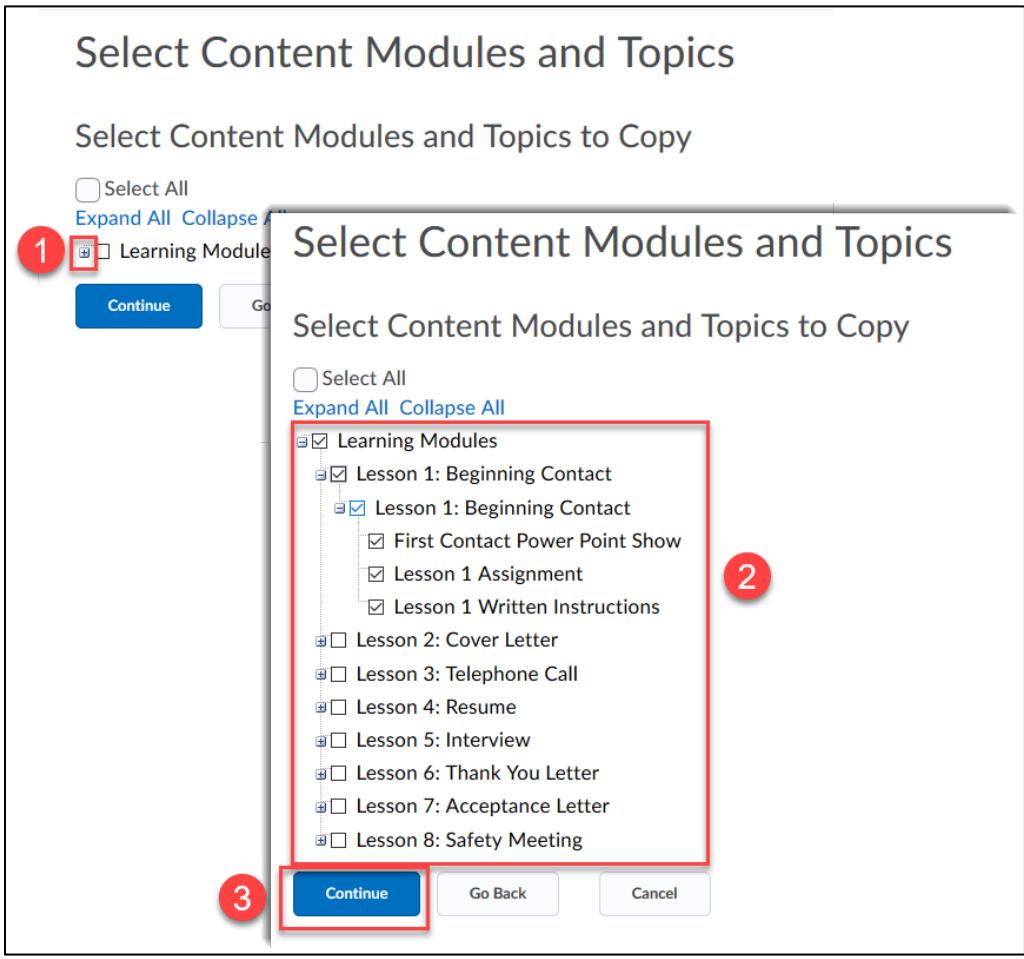

## 9. The course will begin to **process**.

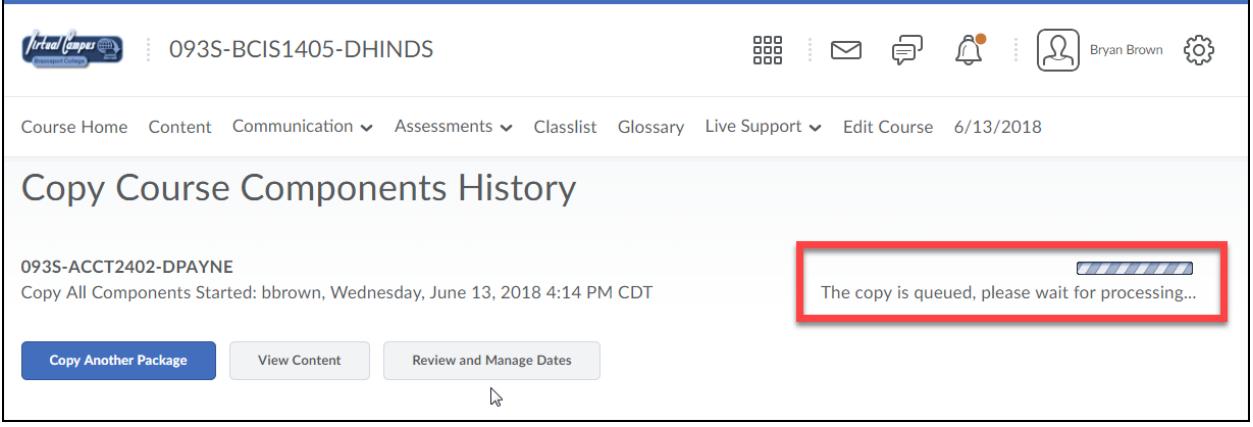

10. Depending on the size of materials being copied, it may take a few seconds. Once the course is successfully copied, you can click the **Review and Manage Dates** button to offset old dates to dates

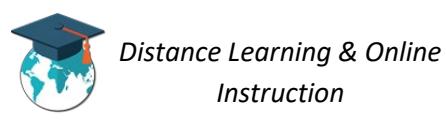

relative to the new semester (1). Or you can click the **View Content** button to view the copied course content (2).

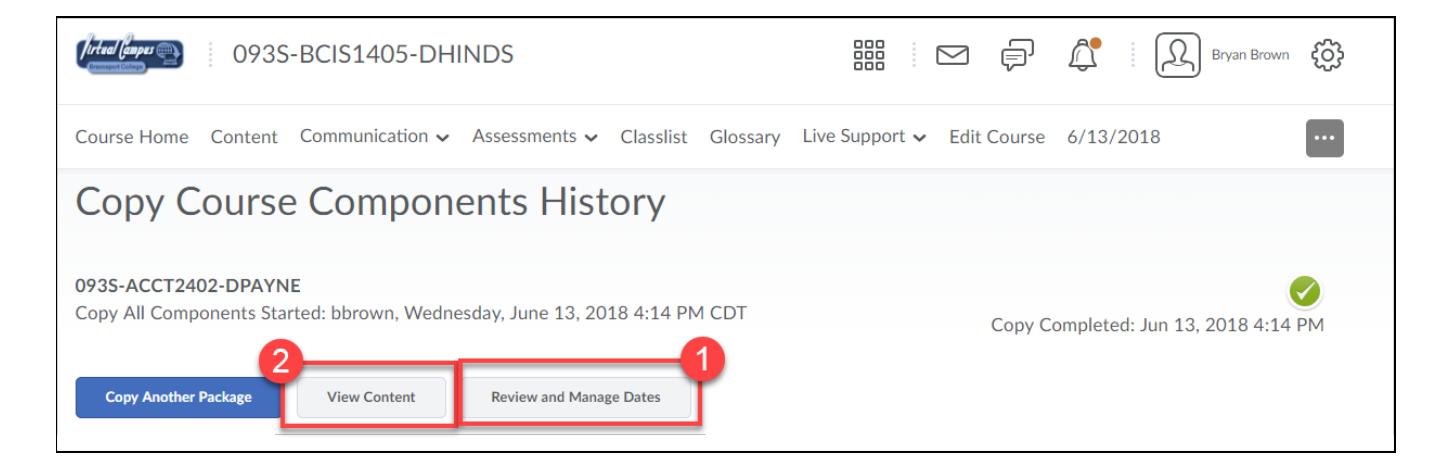

You can now update materials as desired.

**IMPORTANT:**

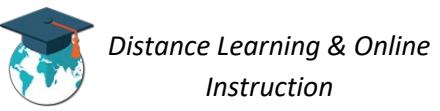

## **Course Copy Info regarding Quizzes Requiring Respondus Lockdown Browser:**

1. Whenever you copy a course that has quizzes/exams that require Respondus LockDown Browser or Monitor you MUST access the LockDown Browser tab in the copied course.

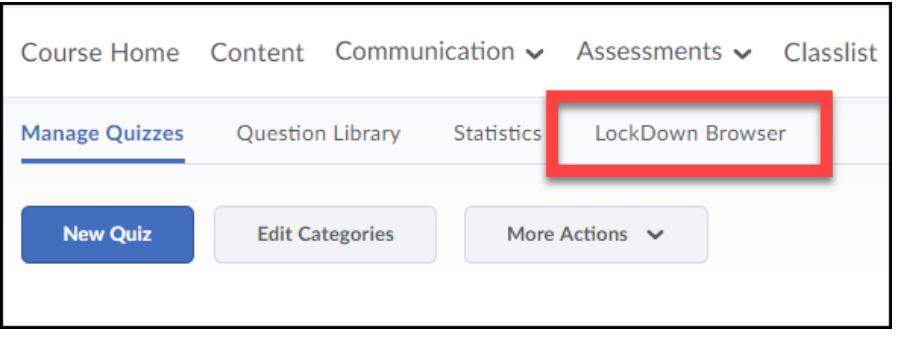

2. This will update the settings for all the quizzes and ensure Lockdown Browser and Respondus are enabled for them.

**NOTE**: If this process is not completed students will have issues when they attempt to take these types of quizzes.

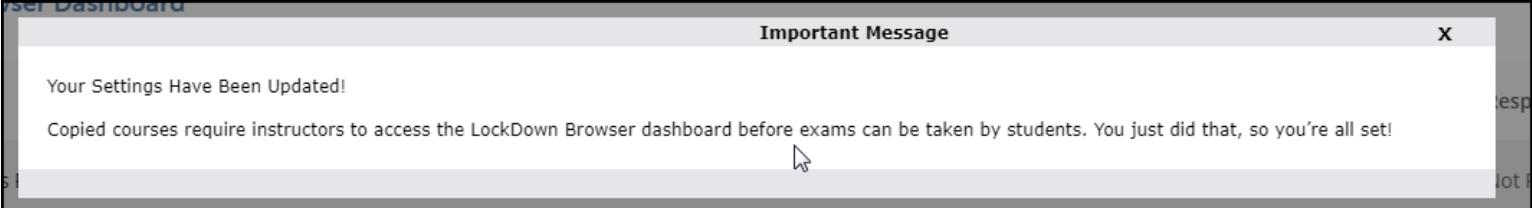

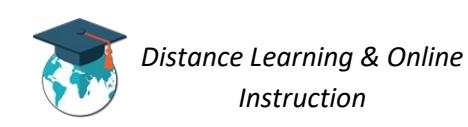